# **Regola immagine e bordo**

Questo strumento è presente nella scheda Proprietà di Oggetti e animazioni. Presenta delle schede per:

- Bordo
- Ritaglio
- Quadro
- Animazione

#### $\pmb{\times}$

### **Bordo**

I controlli nella scheda Bordo sono:

- Abilita bordo Inserisce una linea/bordo intorno all'immagine aggiungendola all'esterno dell'immagine. Nulla dell'immagine è perso.
- Larghezza Determina la larghezza della linea intorno all'immagine Da zero a 100 Pixel o da Zero a 10% (relativa all'altezza dell'immagine).
- Pixel/Percentuale Il menu a comparsa permette di scegliere Pixel o Percentuale dell'altezza dell'immagine.
- Colore Permette all'utente di scegliere il colore della linea dal solito pannello di colori.

N.B. Nell'illustrazione che segue è possibile vedere che l'aggiunta di un bordo all'esterno di un'immagine modifica l'aspect ratio (AR) dell'immagine "complessiva" con Linea/Bordo e con lo sfondo che appare ai lati. È possibile affrontare questo cambiamento dell'AR apportando delle regolazioni nella scheda Dimensioni quadro – ritagliando una quantità uguale alla larghezza della linea/bordo in alto, in basso e ai lati per ripristinare l'originale AR.

# $\pmb{\times}$

 $\pmb{\times}$ 

## **Dimensioni quadro**

La scheda Dimensione quadro può essere usata per modificare la parte di un'immagine vista sullo schermo togliendo pixel dall'immagine in Alto, Basso, Destra e Sinistra. Si fa clic su **Taglia** in "Taglia/Posizione in Pixel del file padre" per vedere la nuova dimensione dell'immagine dopo le modifiche del quadro.

#### $\pmb{\times}$

Usando versioni multiple della stessa immagine e apportando delle regolazioni nella scheda Dimensioni quadro di ciascuna, è possibile dividere un'immagine in x parti e riassemblarle per un'animazione negli, per esempio, Stili e le Transizioni personalizzate. L'esempio che segue mostra come sia possibile dividere la stessa immagine in due parti orizzontali e riassemblarle in modo che la Last<br>undate: update:<br>2022/12/18 it-it:9.0:objects-and-animation:adjust\_image\_and\_border https://docs.pteavstudio.com/it-it/9.0/objects-and-animation/adjust\_image\_and\_border?rev=1395995548 11:20

"giunzione" non sia vista.

#### $\pmb{\times}$

L'esempio precedente potrebbe formare la base di una transizione "Libro" con la parte destra che gira come la pagina di un libro.

#### **Ritaglio**

I controlli nella scheda ritaglio sono:

- Abilita ritaglio Si spunta il riquadro.
- Aspect Ratio Si sceglie da un menu a comparsa.
- Scala Si inserisce un valore o si usa il cursore.
- Offset X e Offset Y Si inseriscono i valori o si usa il cursore.

È importante notare che dopo ogni regolazione del parametro SCALA, si deve premere il pulsante Taglia in "Taglia/Posizione in pixel del file padre" per mantenere la vera dimensione dell'immagine risultante.

#### $\pmb{\times}$

Nell'esempio precedente sono stati usati i cursori per ottenere il ritaglio voluto. Le regolazioni al controllo Scala e le conseguenti pressioni del pulsante Taglia determinano un ritaglio che è posizionato centralmentenello schermo Oggetti e animazioni.

#### **Animazione**

La scheda animazione può essere usata per controllare la velocità di un oggetto animato (per esempio, GIF) in una diapositiva.

I controlli in questione sono:

- Intervallo (ms) Valori più bassi per un'animazione più veloce valori più alti per un'animazione più lenta.n
- Offset (ms) Ritarda l'inizio dell'animazione dell'immagine GIF.
- Ripetizioni Imposta il numero di volte di riproduzione dell'animazione Zero determinerà una riproduzione continua dell'animazione.

Le regolazioni a "Colonne, Righe e Conteggio" per una GIF animata NON sono consigliabili.

From: <https://docs.pteavstudio.com/>- **PTE AV Studio**

Permanent link:

**[https://docs.pteavstudio.com/it-it/9.0/objects-and-animation/adjust\\_image\\_and\\_border?rev=1395995548](https://docs.pteavstudio.com/it-it/9.0/objects-and-animation/adjust_image_and_border?rev=1395995548)**

Last update: **2022/12/18 11:20**

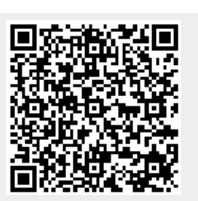